# **Annotated Wireframes**

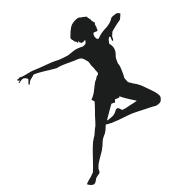

**Team Spotlight** 

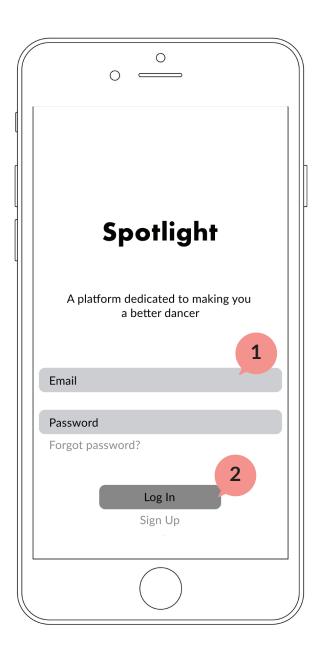

# Log In Screen

- A key board will appear once taps on the Email or Password bar
- If log in successful, it will take user to the home screen of the app

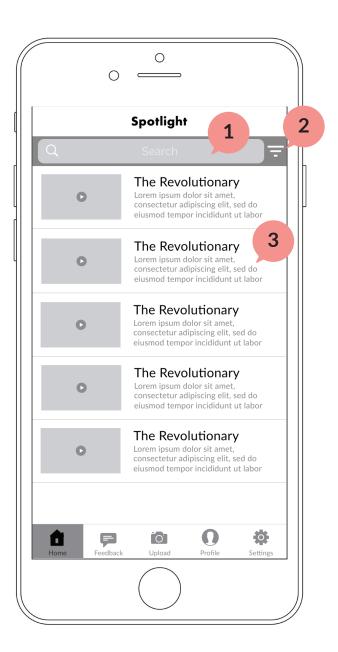

#### Home Screen

- 1 Keyboard will appear if tap on the search bar
- Tapping filter button will call out a selection of filters
- Tapping on any part of the row will take user to a video detail

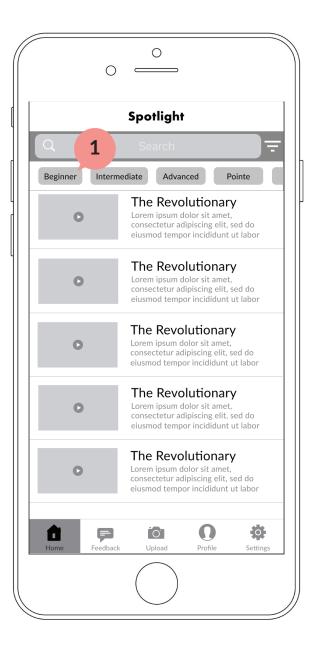

#### Filtered Home Screen

By selecting one filter, the list of videos changes based on the selection the user picks

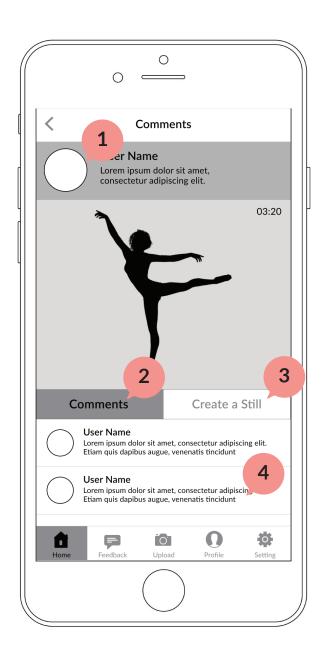

#### Video Detail Page

- Tapping this will take the user to the profile page of the creator
- Tap "Comments" to show all the comments that the user left for the entire video
- Tap "Create a Still" to create a still for the video
- Scroll down to view more comments or add comment to the video

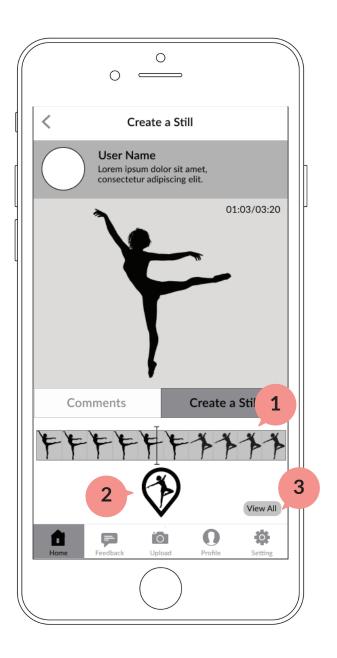

#### Video Detail Page

- The video scroll bar allows the user to navigate through the video frame by frame
- Tap this button to create the still
- Tap "View All" to view all the stills that has been made to this video

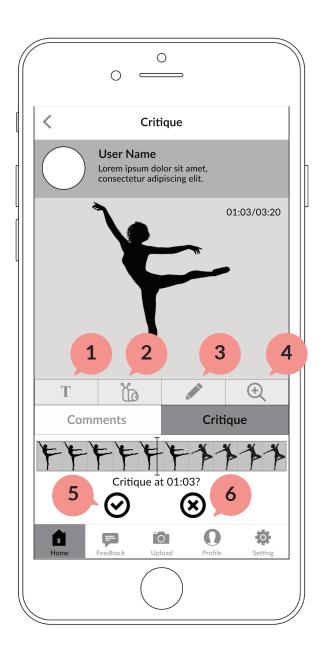

#### Critique

- Tapping here will allow dancers to add text on the video
- Tapping here provides the option to adjust the speed with slow motion effect
- Tapping here allows dancers to draw over their video
- Tapping here zooms in and out to specific body parts within the video
- Tap this to confirm the critique
- Tap this to cancel critique

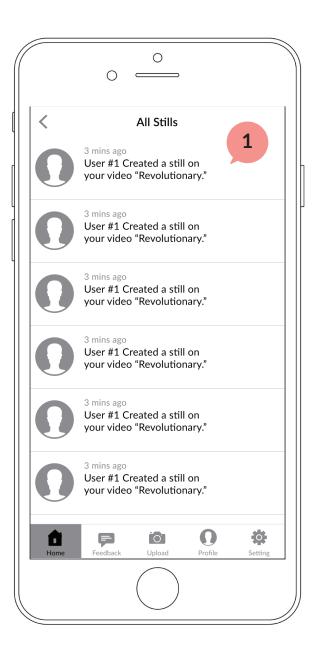

# **View All Critiques**

Scroll to view more stills information. Tap on one to view the detail of specific still.

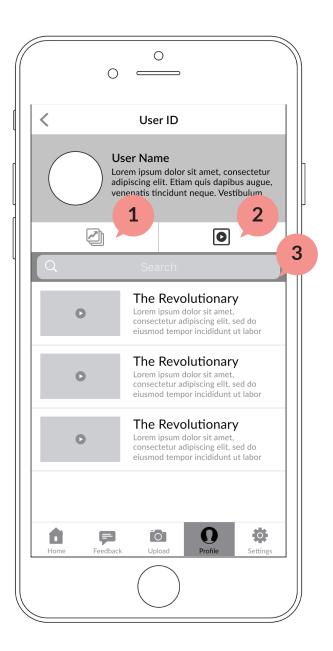

## **Profile Page**

- Tap to show all the progress albums that the user has created
- Tap to show all the list of video that the user has uploaded
- Tap search bar to call keyboard and give search results of specific video

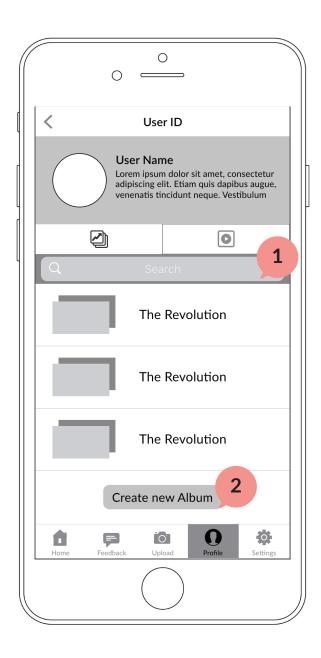

# **Profile Page**

- Tap Search bar to call keyboard and show search results for specific albums
- Tap this button to create a new album

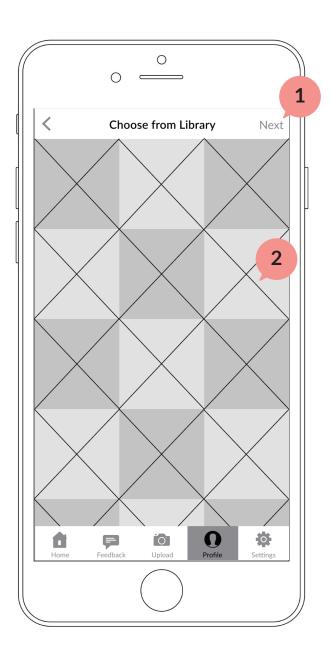

#### **Choose Video**

- Tap on "Next" to go to the next step
- Tap on each video to select. Multiple videos could be selected.

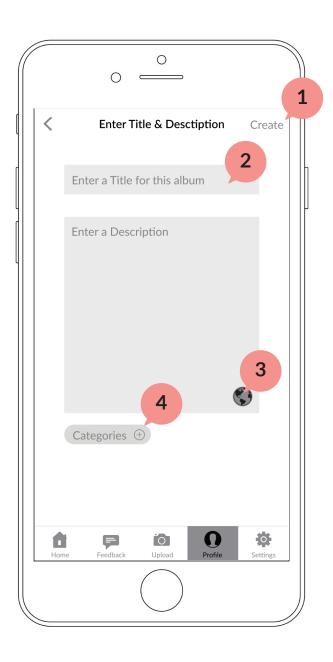

#### **Edit Title & Description**

- Tap to create the progress album
- 2 Keyboard will appear to allow the user to type in information for title and description
- Tap to select privacy settings
- Tap to add category to this album

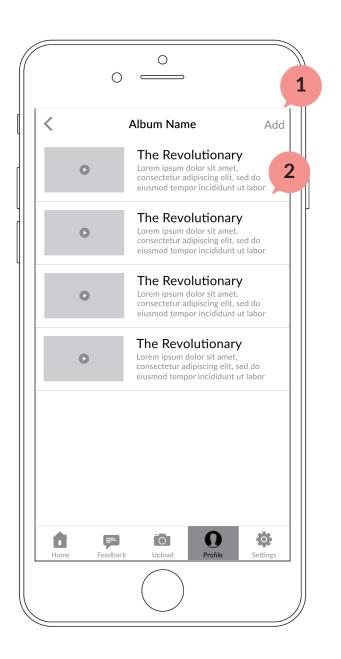

## **Album Detail Page**

- Tap to add new videos to this album
- Tap to enter the detail view of specific video

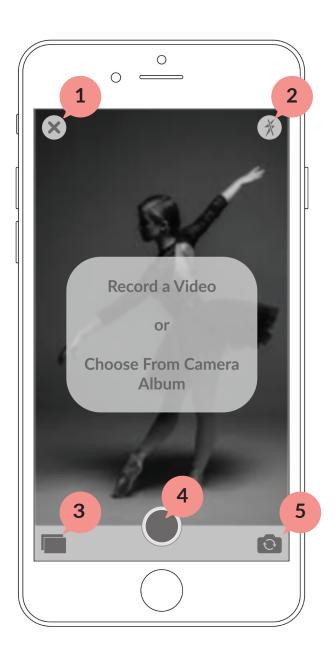

## Uploading a Video

- This button will exit the camera function and return the user to the page they came from.
- Tapping this will turn on and off the flash
- Tapping on this icon will lead the user to the videos in their camera album
- This button allows the user to record a new video in the app
- This button will reverse the camera

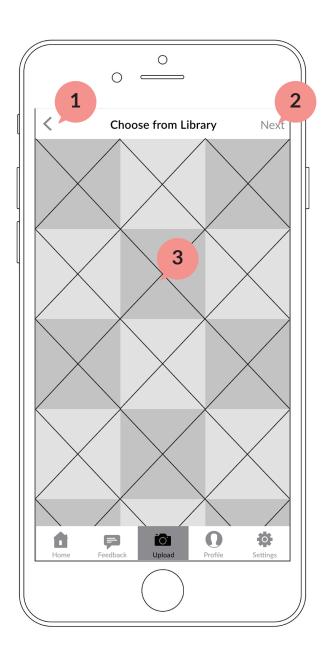

## **Choosing from Library**

- This button will return the user to the camera
- This button will take the user to the edit video page
- The user can select a video from their photo library, and then upload it to the app

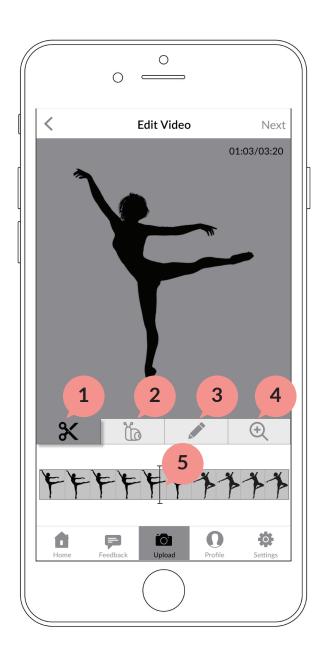

#### **Editing Video**

- The user can cut out any parts of their video that they do not want to upload
- The user can add a slow motion effect to parts of their video
- The user can write any text or can draw on the video
- The user can zoom in or out on the video, which will be reflected in the uploaded video
- The video scroll bar allows the user to navigate through the video frame by frame

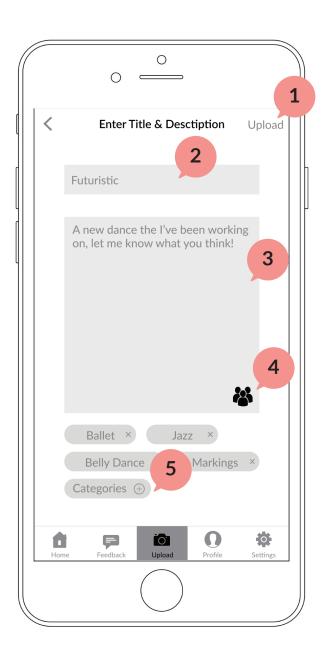

## **Entering Title/Description**

- 1 Upload the video
- Add a title to their dance, in this case the title is "Futuristic"
- Add a description to their dance
- Adjust the privacy settings of the video they are about to upload
- Add categories to the video they are about to upload

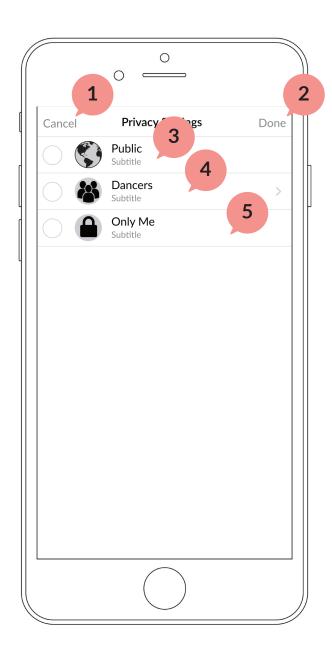

## **Video Privacy Settings**

- Tapping here will cancel the settings the user selected and return them to the previous screen
- Tapping here will return the user to the previous page and will save the settings they selected
- This will make the user's video able to be viewed by everyone using the app
- Selecting here will allow the user to specify which dancers can see this dance
- Selecting here will make the video private and only viewable by the user

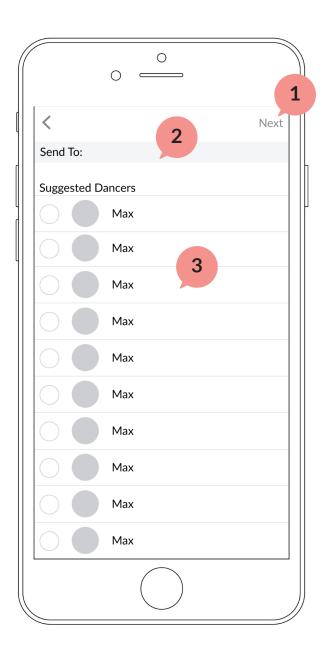

#### **Dancers**

- This button will take the user back to the previous screen, but will save the dancers that the user selected
- The user can tap here to look up a dancer that they want to send their video to
- The user can tap here to check this dancer as somebody that they want to send this video to

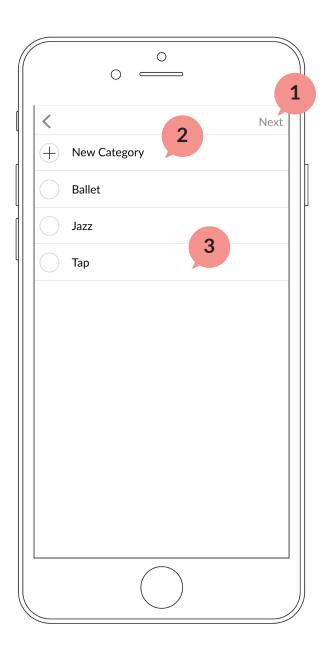

## Categories

- The user can tap here to save the categories that they select
- The user can tap here to add a new category to their video
- The user can select from a variety of commonly used tags to categorize their video

# Upload a Video

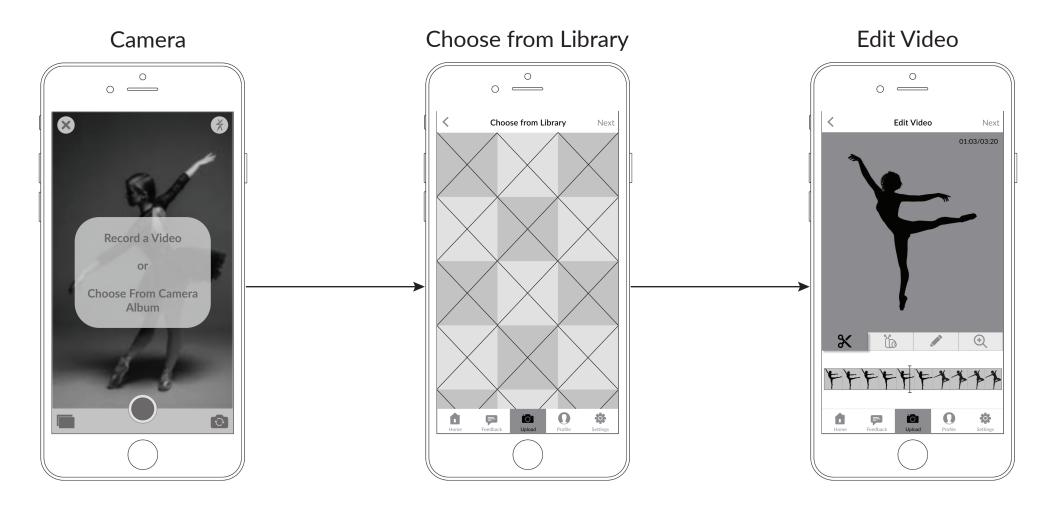

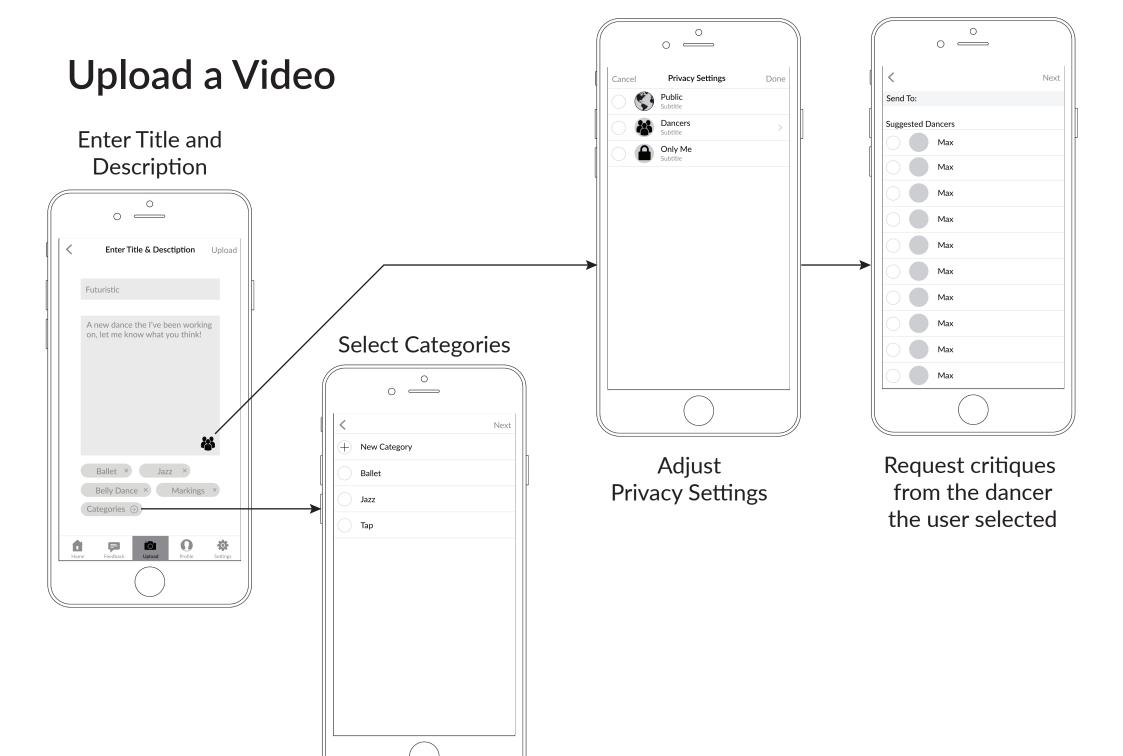

#### **Create Progress Album**

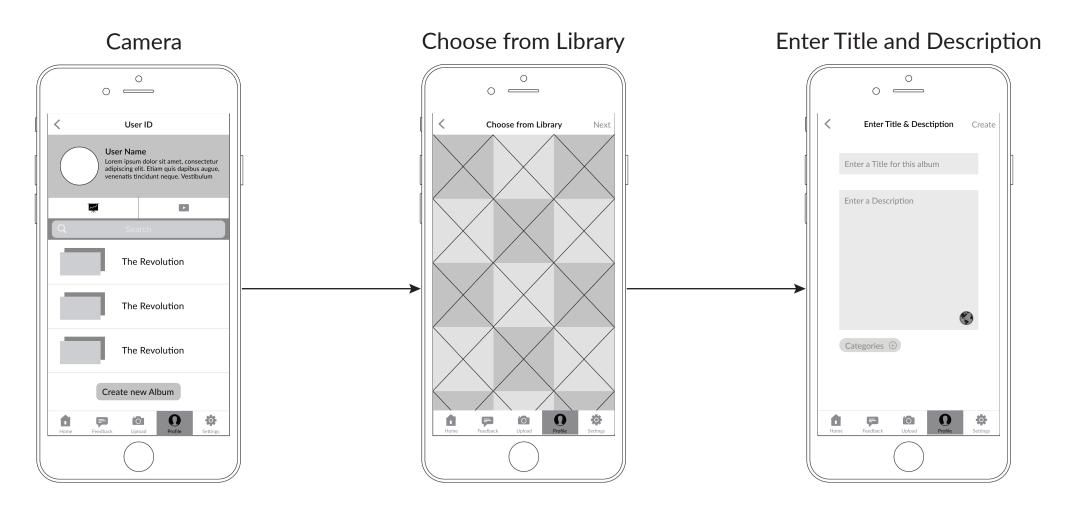

# Critique

Critique main page

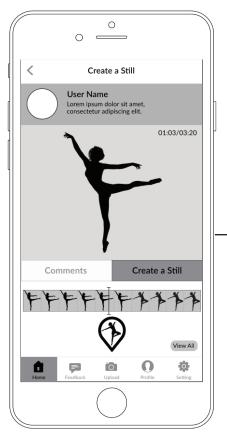

Confirmation of making certain critique

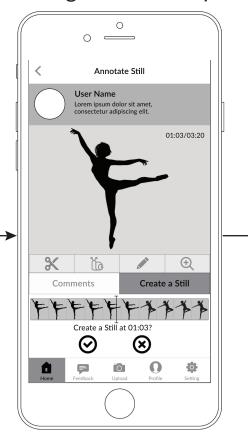

A List view of all critiques made to the video

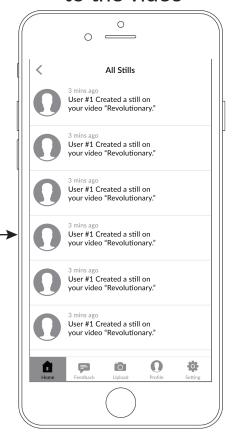